# 看一次就会 停车系统岗亭人员 操作手册 Ver 2.03

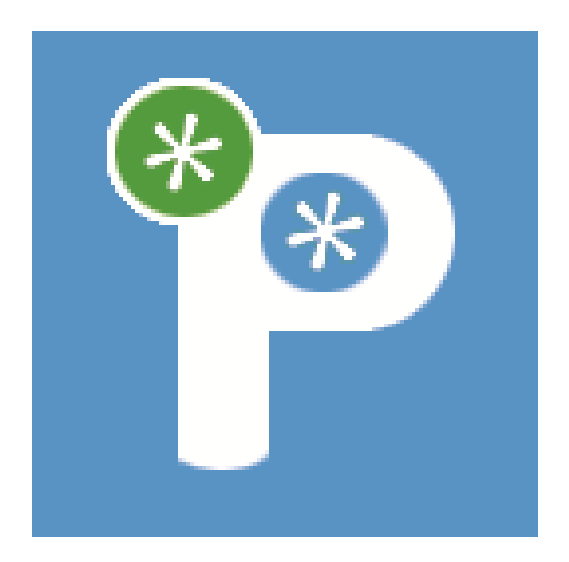

## 物感泊车

停车在自己家园,不能感觉置身于他乡,追求更好的停车体验,永不停 止,感谢在推广智慧停车的路上有你的一直陪伴。

--------物感泊车宣

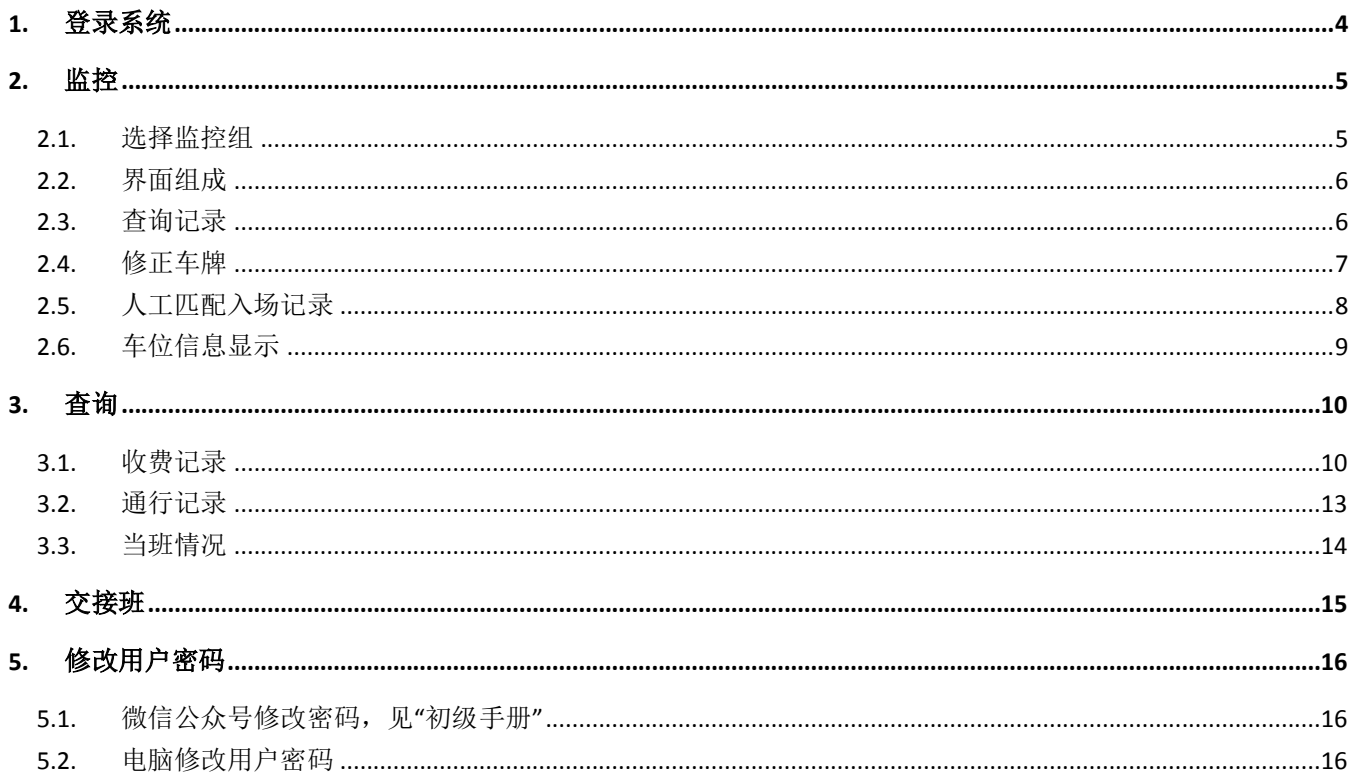

特别注明: 物感泊车网站 www.wuganpark.com, 功能与公众号基本 一致,手机上的大部分功能都可以在电脑上操作,在浏览器地址栏输 入 www. wuganpark. com 即可。

## <span id="page-3-0"></span>1. 登录系统

WuGanPark 云停车系统主要通过公众号进行管理和服务,免电脑、 免软件、免数据库安装,降低安装成本、使用成本和维护成本。管理 人员可以不受时间和地点限制,通过智能手机管理停车场、查询财务 数据、放行出入车辆、访客预约、优惠打折。

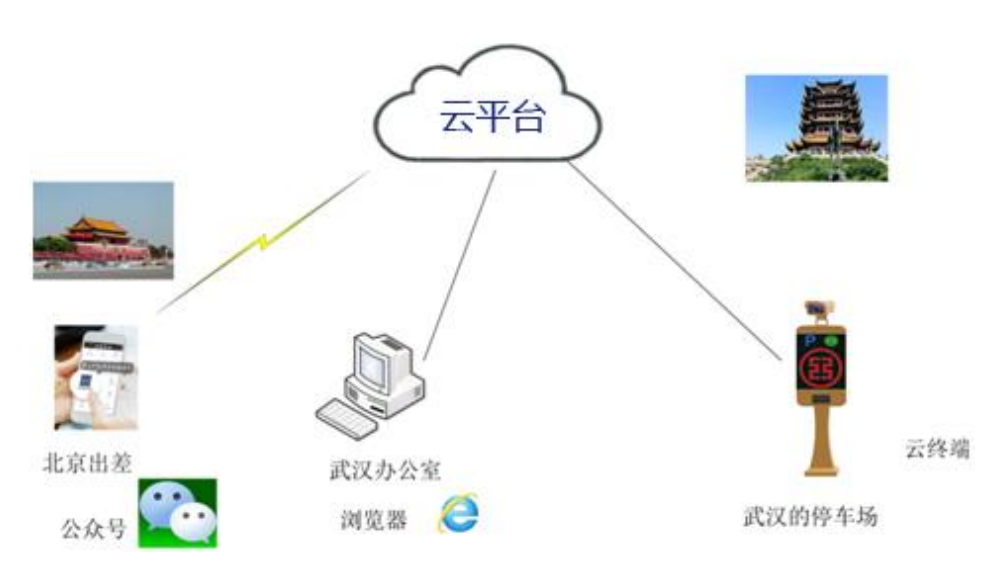

图 1.0 不受时间地点制约的云管理系统

物感泊车提供 3 个公众号(详细情况见"初级手册"):

物感泊车管家:应用对象为安装测试人员,停车场管理人员;

- 物感泊车商户通:应用对象为特约商户;
- 物感泊车:应用对象为广大车友。

岗亭人员可以通过"物感泊车管家"微信公众号完成岗亭岗位的相 关管理工作,在电脑上通过浏览器访问"www.WuGanPark.com"基本上 可以达到同样的效果,通过手机进行管理的岗亭人员需要先关注"物 感泊车管家"公众号,如果通过电脑上通过浏览器访问 " www.WuGanPark.com",则无需关注公众号,跳过步骤 1.2。

<span id="page-4-0"></span>2. 监控

<span id="page-4-1"></span>2.1. 选择监控组

岗亭人员登录到系统后,会显示图 2.1 所示页面。

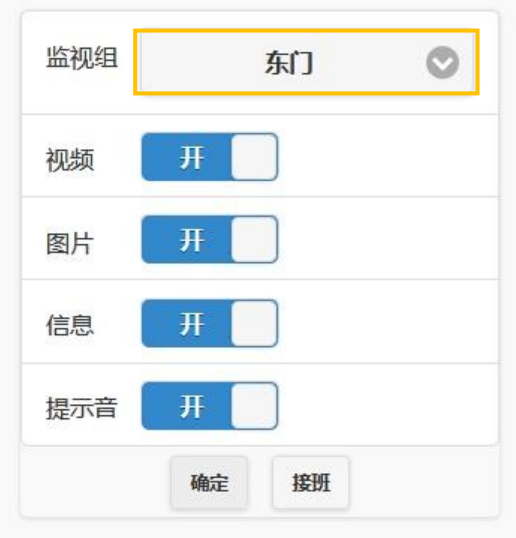

图 2.1

点击监视组右侧的监视组(橙色框内),可以选择所要监控的监视 组,如图 2.2(橙色框内)所示。监视组由管理人员定义,可以包括 多个车道,但每一个监视组只能有一个人当班。

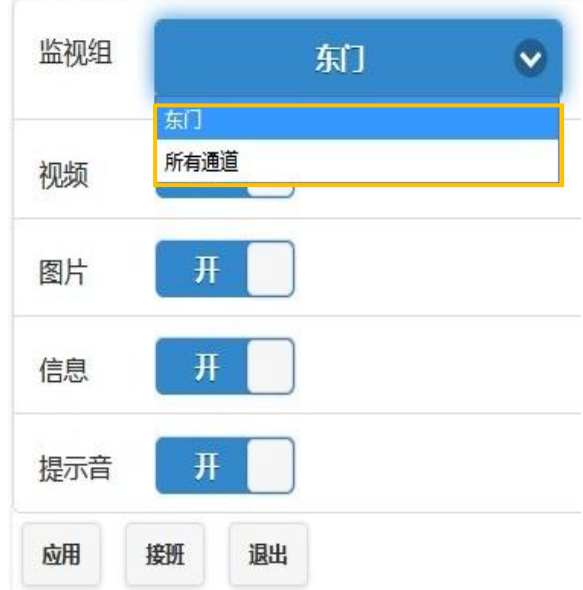

图 2.2

## <span id="page-5-0"></span>2.2. 界面组成

登录之后的用户可看到如图 2.3 所示的页面。

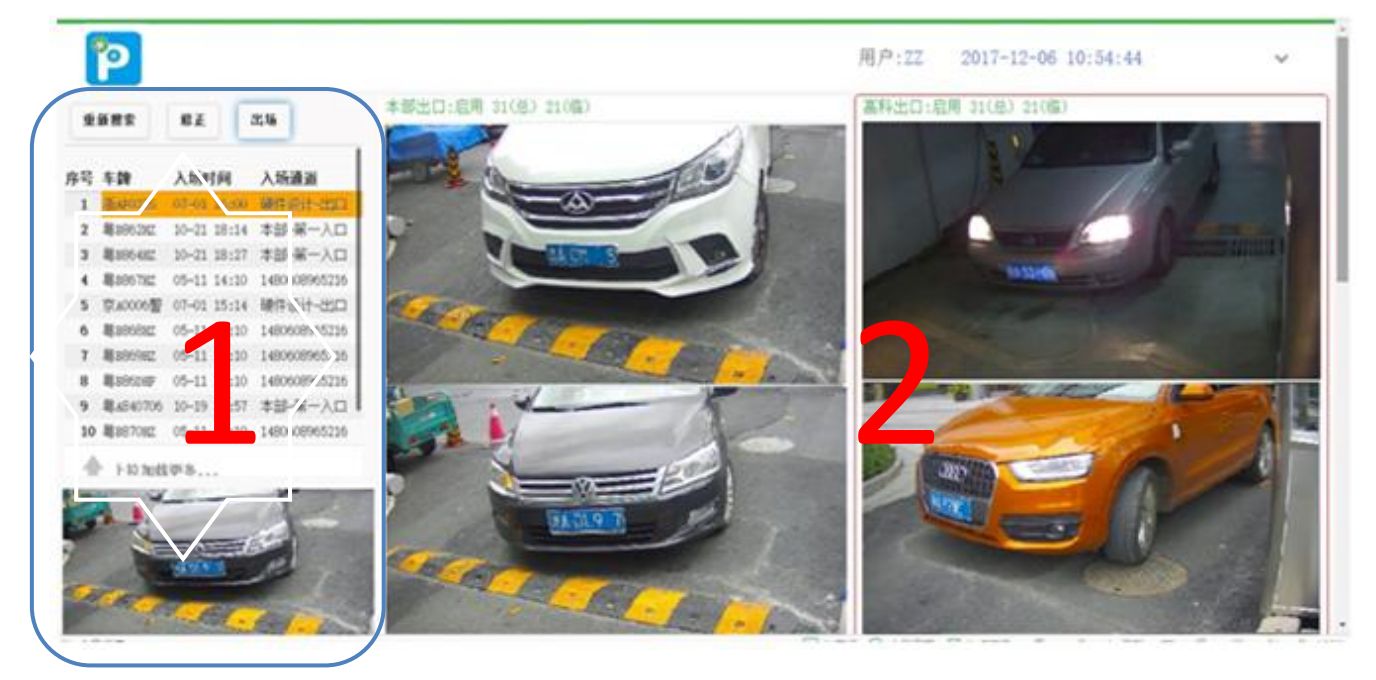

图 2.3 监控页面

左侧蓝色框内为场内记录显示区(1 区),右侧橙色框内为监控视屏 和图片(2 区),顶部的绿色框内显示当前用户名。

#### <span id="page-5-1"></span>2.3. 查询记录

1 区上半部分为场内车辆记录,包括入场时间、入场通道、车辆牌 号,下半部分为选中的场内记录入场照片。登录时如果没有看到场内 记录,则点击图 2.4 中的搜索按钮(红色框内)

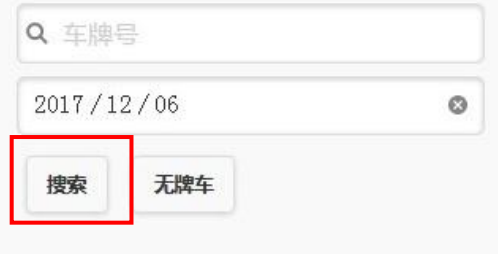

## 图 2.4 搜索场内记录

<span id="page-6-0"></span>2.4. 修正车牌

人工发现场内照片与车辆牌号不一致时,说明车牌识别错误,这时 需要进行人工修正车牌,先选中需要修正的场内记录(图 2.5 红色框), 点击修正按钮(图 2.5 橙色框),输入正确的车牌号,点击确认(图 2.6 橙色框)完成修正。

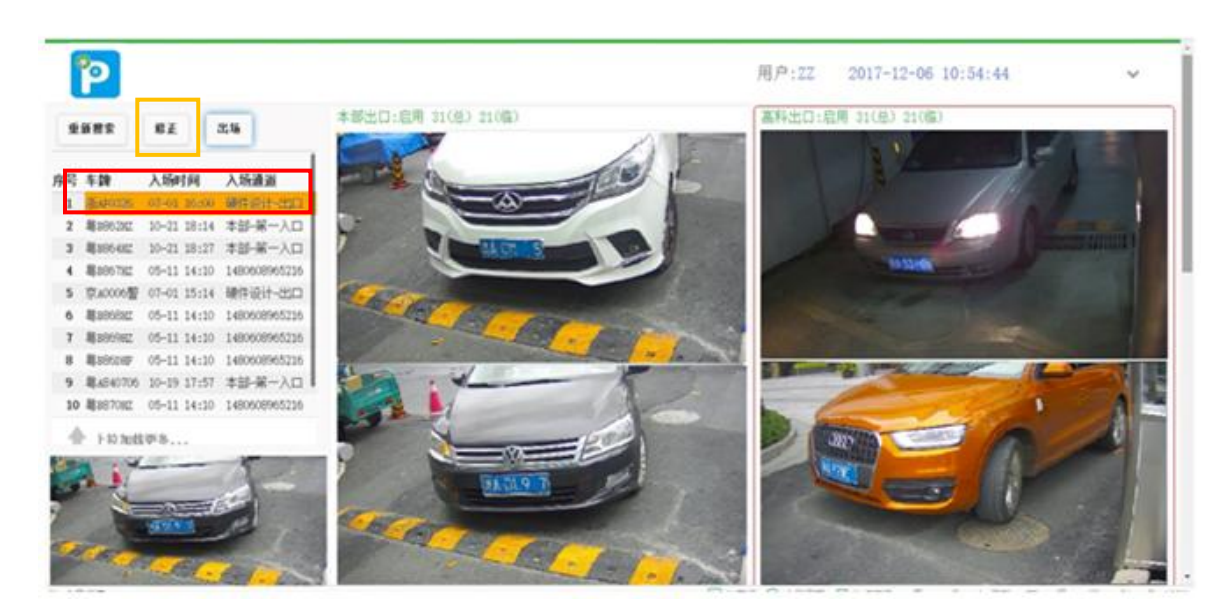

图 2.5 选中识别错误记录

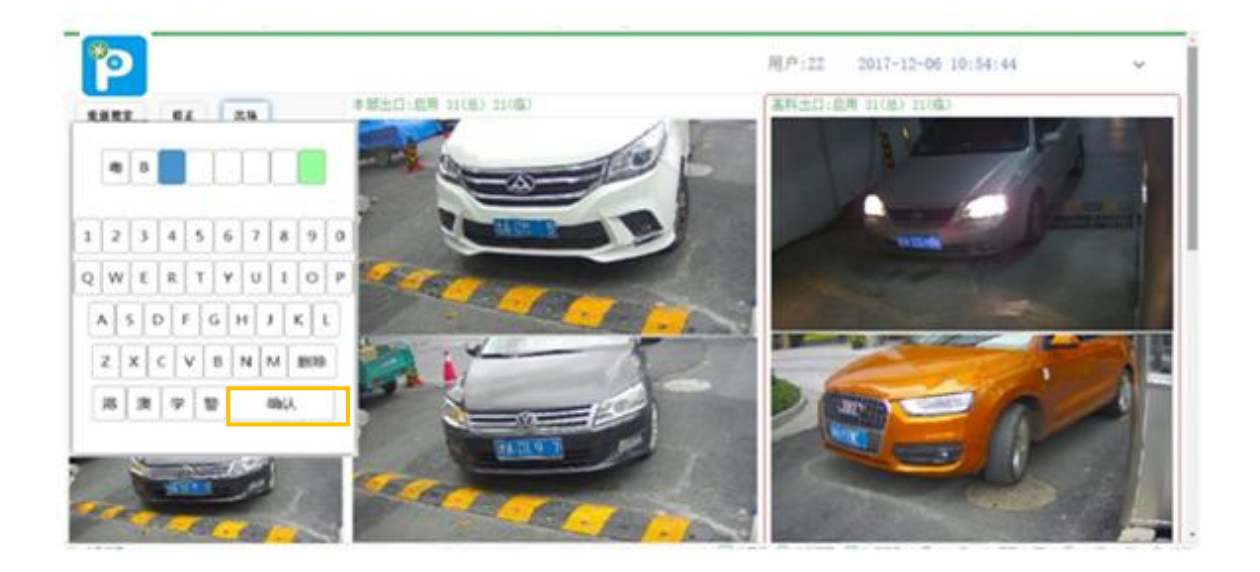

图 2.6 修正车牌号

<span id="page-7-0"></span>2.5. 人工匹配入场记录

当车辆出场时,如果匹配不到入场记录,则需要人工进行匹配(图 2.7 红色框),点击出场按钮(图 2.7 橙色框),云终端会播报缴费金 额,页面也会显示详细信息,请操作人员认真确认车辆入场记录详细 信息,确认没有错误,且收费之后,才可点击"确认放行"按钮,否 则可能造成收费错误, 甚至引起场内记录错乱, 放行车辆; 如果发现 信息不正确,则点击"取消放行",重新匹配入场记录。

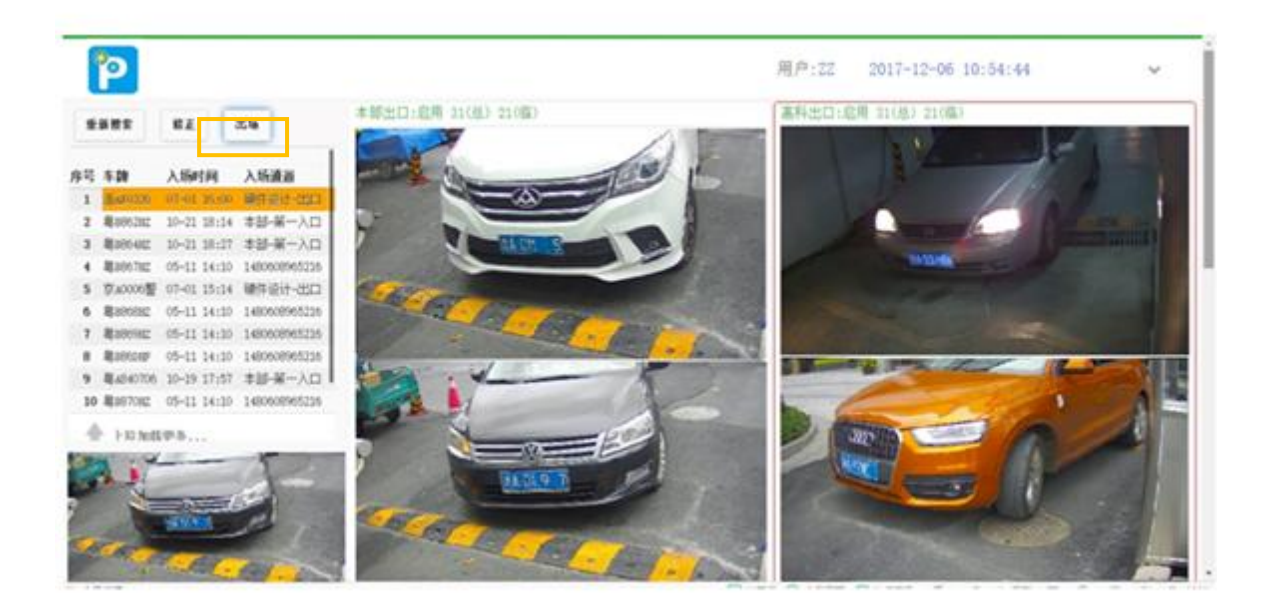

## 图 2.7 人工匹配入场记录

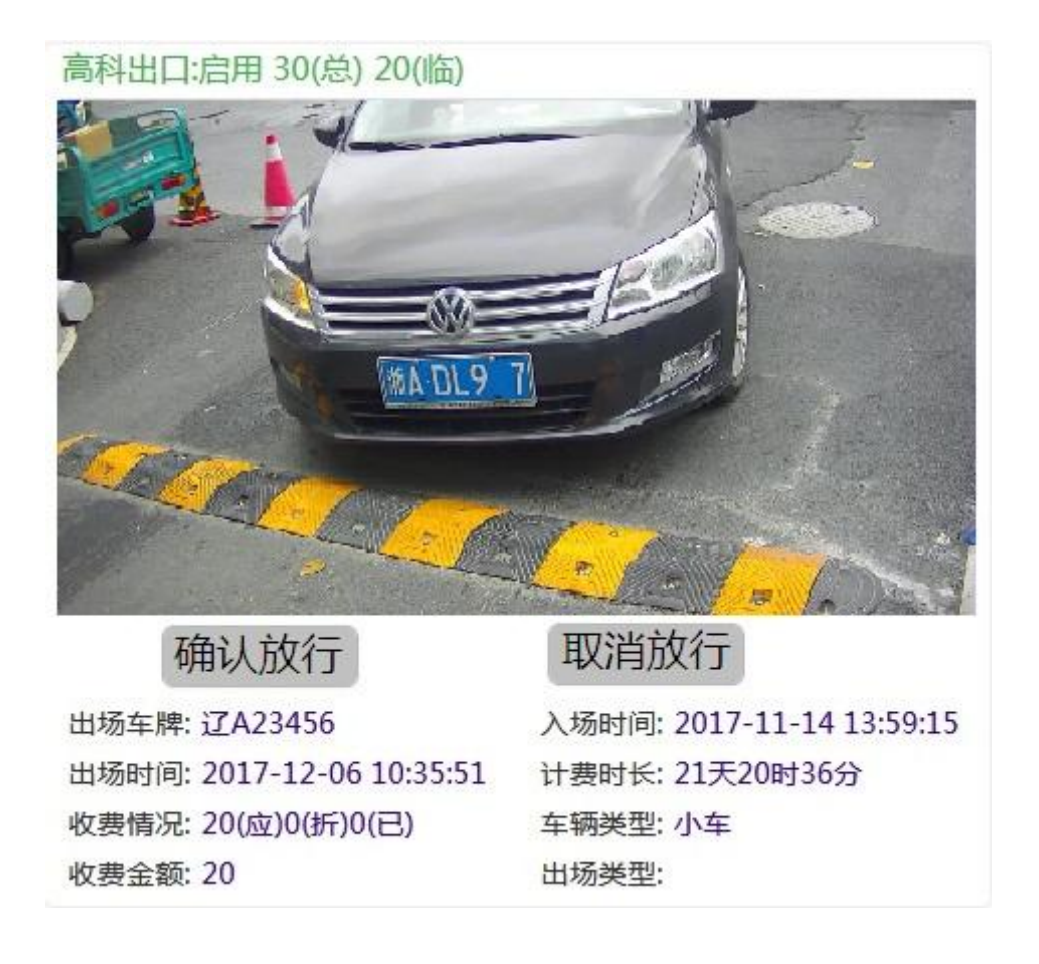

## 图 2.8 人工放行车辆

<span id="page-8-0"></span>2.6. 车位信息显示

在监控区如图2.9所示橙色框内,显示车位管理是否启用,如启用, 会显示空余总车位数和空余临时车位数。

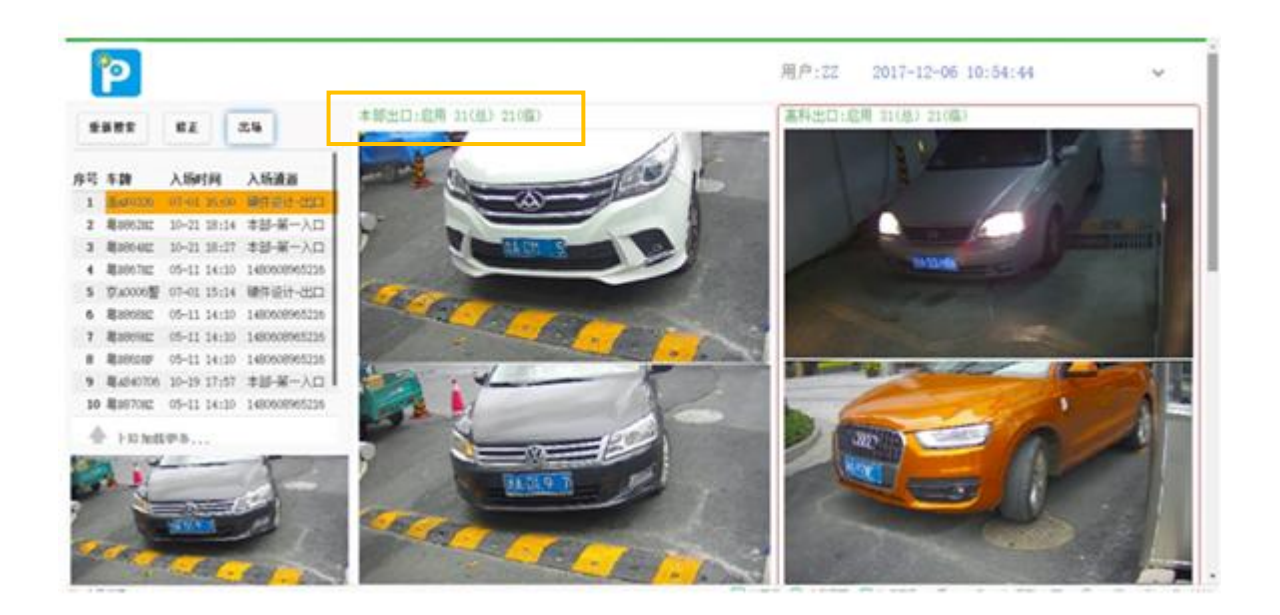

<span id="page-9-0"></span>3. 查询

<span id="page-9-1"></span>3.1. 收费记录

如图 3.1 所示,点击橙色框内的下拉符合,会进入查询界面,可以 分别查询收费记录、通行记录和当班情况。

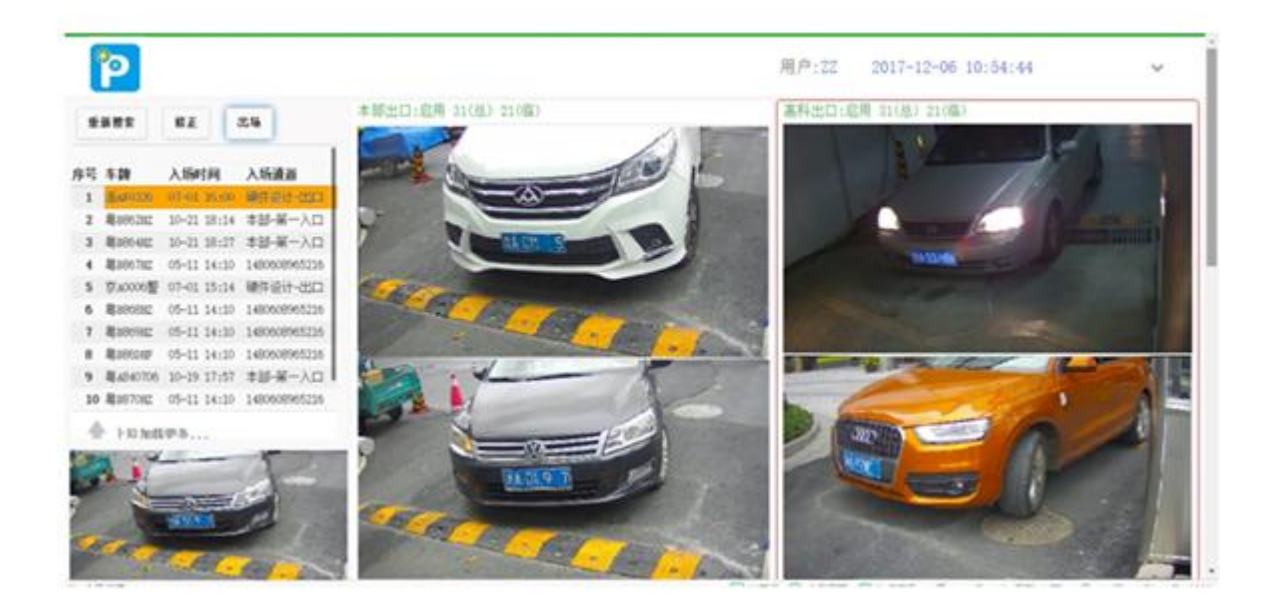

## 图 3.1 进入查询状态

如图 3.2 所示,选择"收费记录"活页夹(图 3.2 橙色框),输入 车牌号或者操作员号,如果查询全部记录,可不输入。

然后选择查询日期,需要特别说明的是,为减轻服务器压力,只提 供一天的收费记录。

点击搜索按钮(图 3.2 红色框),可以查询到相关收费记录,如图 3.3 所示,点击 "显示列"(图 3.3 中 橙色框),可以选择所需要显 示的列内容(图 3.4),没有被选中的列,就会被隐藏起来,不进行显 示。

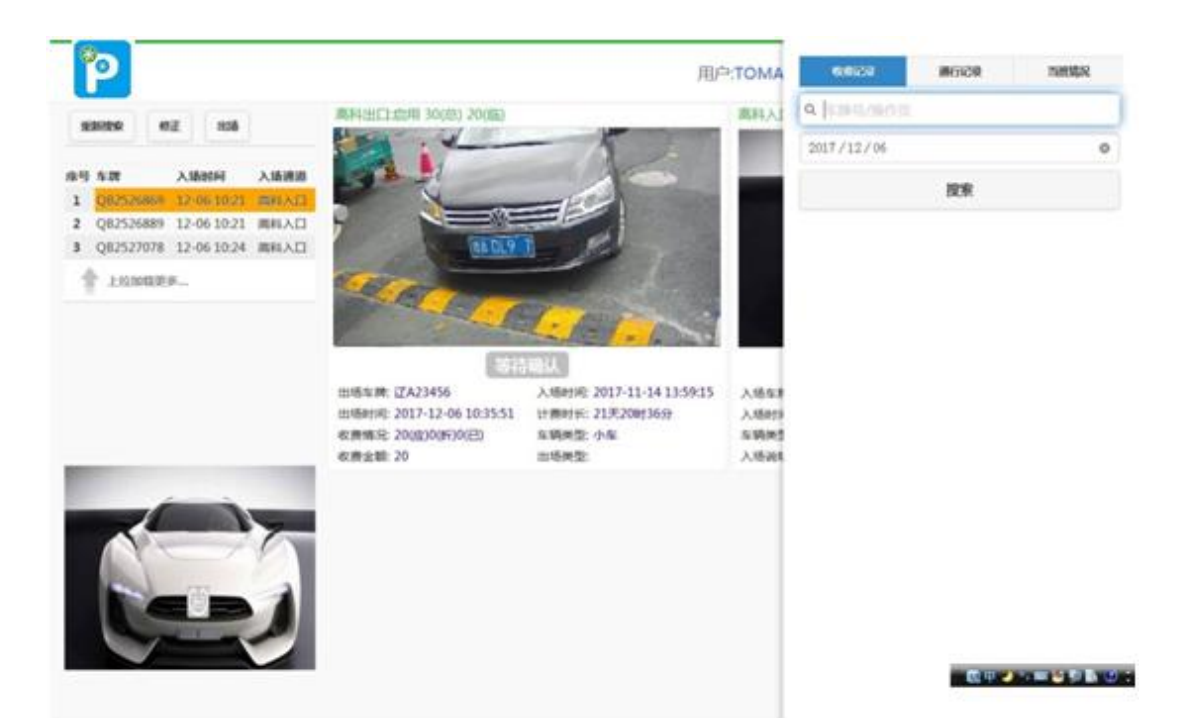

图 3.2 查询收费记录

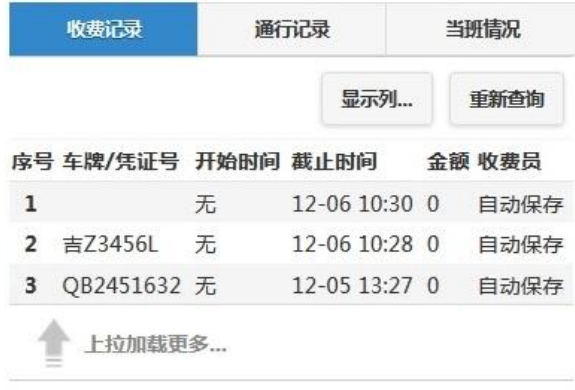

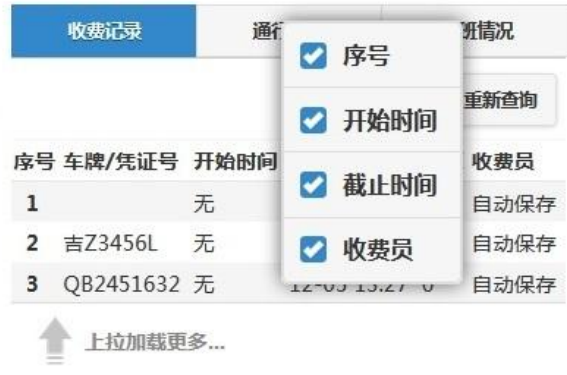

## 图 3.4 选择需要显示的列内容

<span id="page-12-0"></span>3.2. 通行记录

如图 3.5 所示,选择"通行记录"活页夹(图 3.5 橙色框),输入 车牌号或者操作员号,如果查询全部记录,可不输入。

然后选择查询日期,需要特别说明的是,为减轻服务器压力,只提 供一天的通行记录。

点击搜索按钮(图 3.5 红色框),可以查询到相关通行记录,操作 方法与收费记录查询类似。

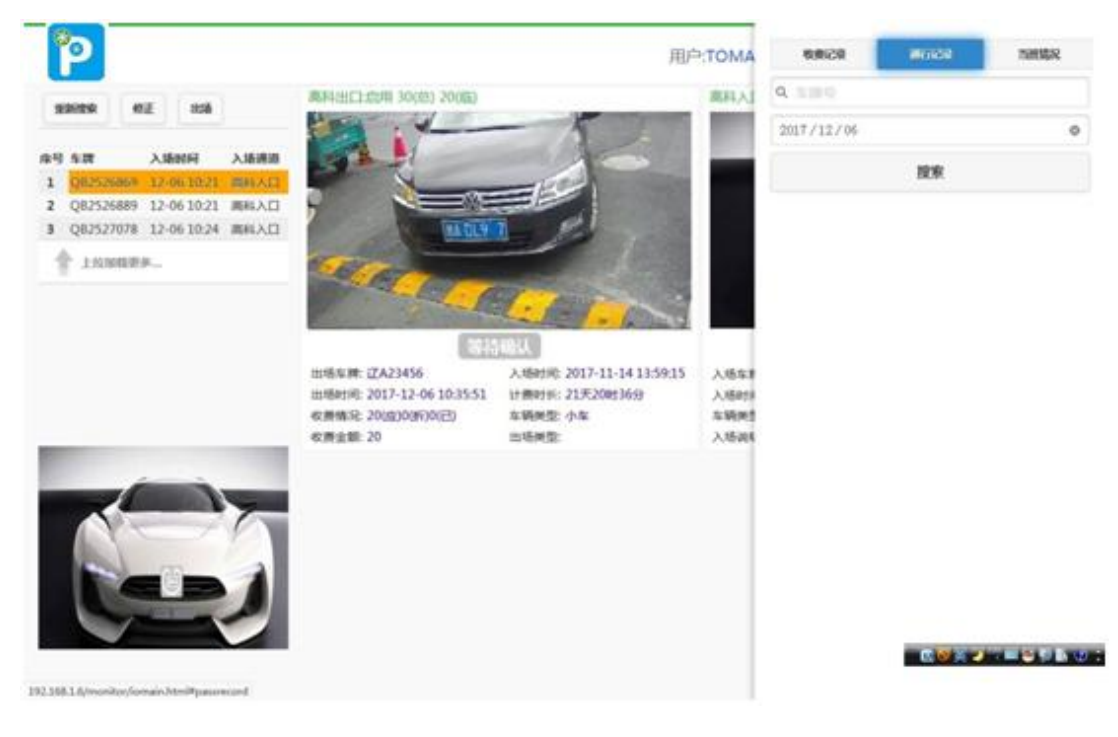

图 3.5 查询收费记录

<span id="page-13-0"></span>3.3. 当班情况

如图 3.6 所示,选择"当班"活页夹(图 3.6 红色框),可查询到 当班人员的收费信息(橙色框),如果不是值班人员,则无相关信息。

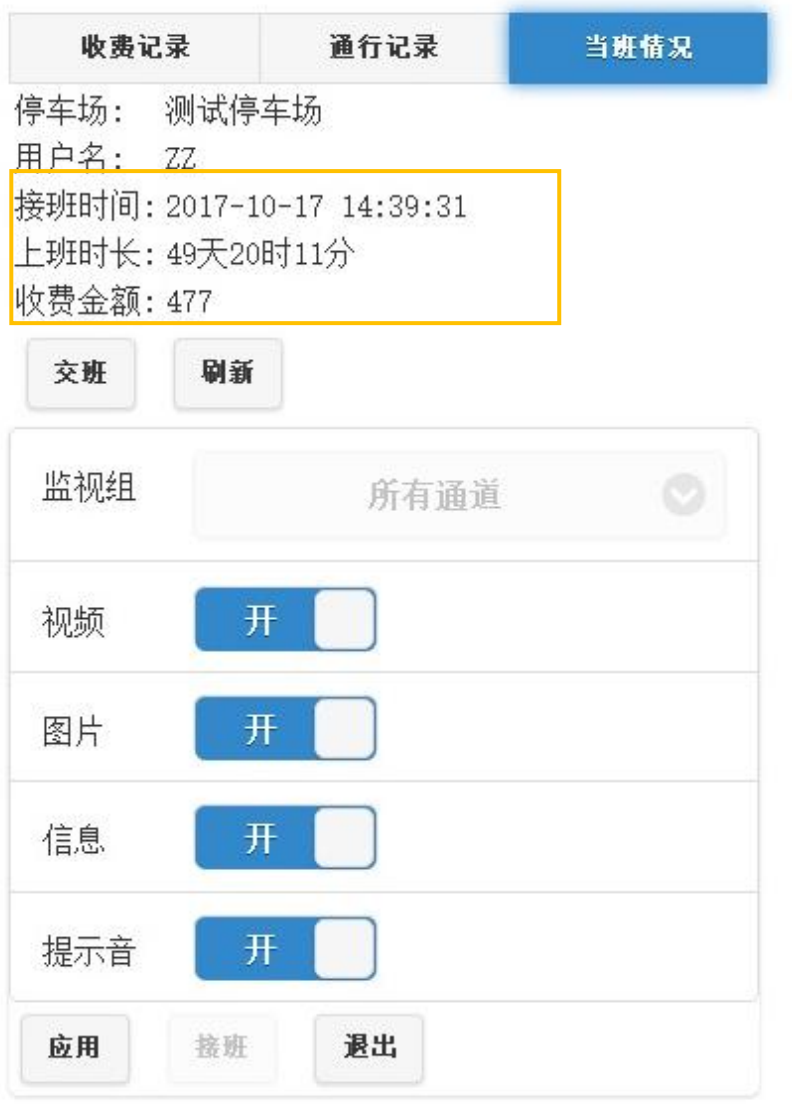

<span id="page-14-0"></span>4. 交接班

如图 4.1 所示,值班人员在查询当班情况的活页夹内,有一个"交 班"按钮(图 4.1 红色框),点击该"交班"按钮,完成交班工作。对 于非值班人员,看到的则是"接班"按钮,当值班人员完成交班之后, 准备值班的工作人员点击"接班"按钮,才可以进入值班状态。

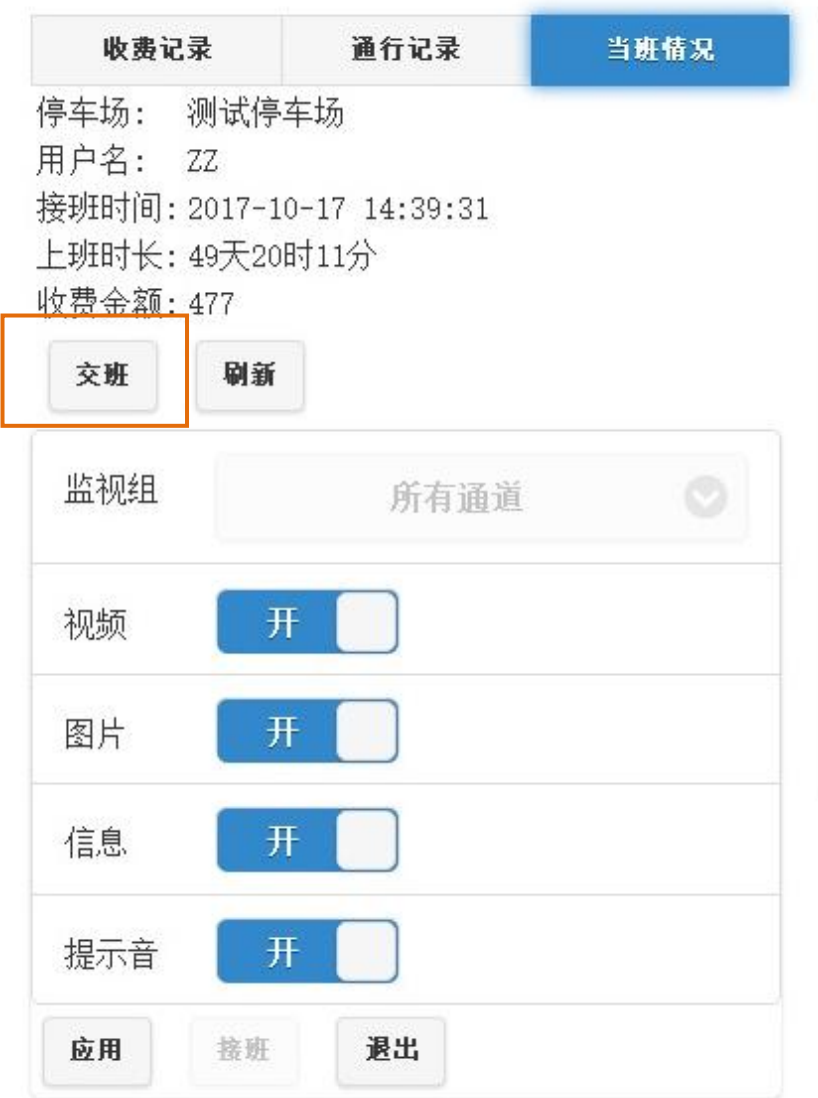

<span id="page-15-0"></span>5. 修改用户密码

<span id="page-15-1"></span>5.1. 微信公众号修改密码, 见"初级手册"

<span id="page-15-2"></span>5.2. 电脑修改用户密码

在浏览器中输入"www.WuGanPark.com", 如图 5.7 所示, 输入用 户名和密码,登陆物感泊车云服务器,显示界面如图 5.8 所示。

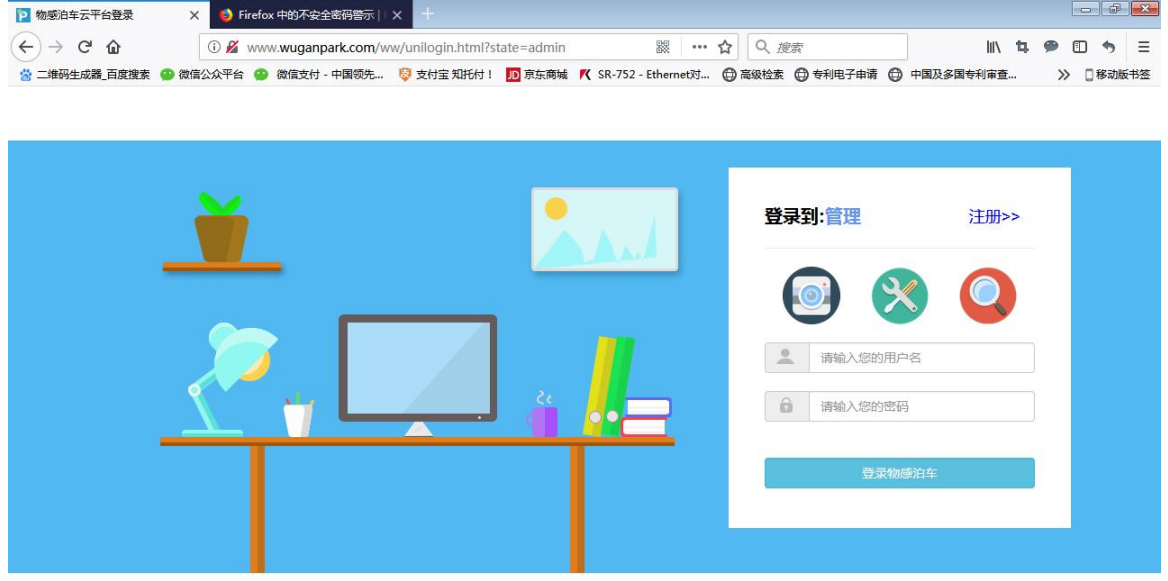

## 图 5.7 登陆界面

点击左下角的圆形图标(图 5.8 红色框内),出现如图 5.9 所示的 选择项窗口。

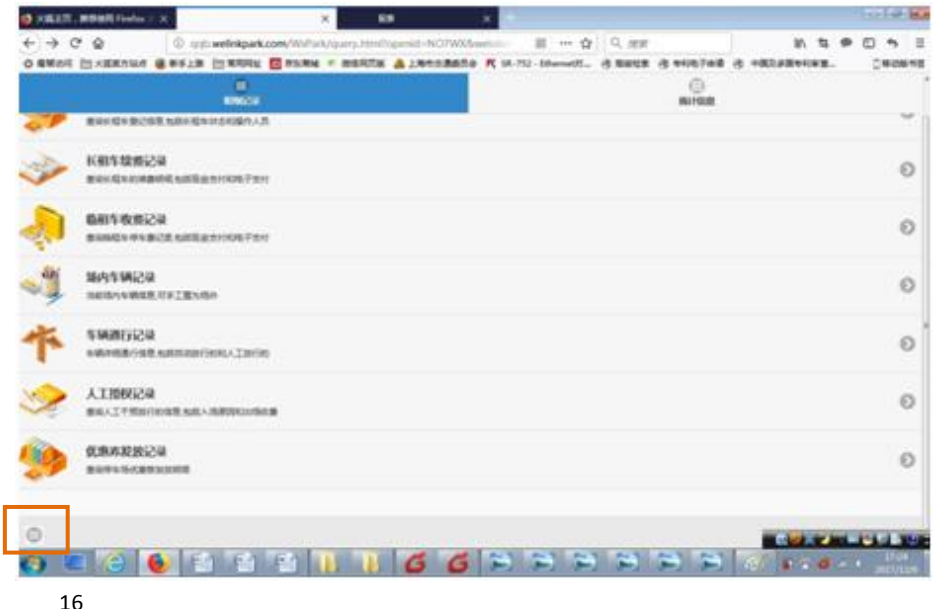

## 图 5.8 登陆之后的页面

选择"首页"(图 5.9 红色框), 返回首页, 如图 5.10 所示。

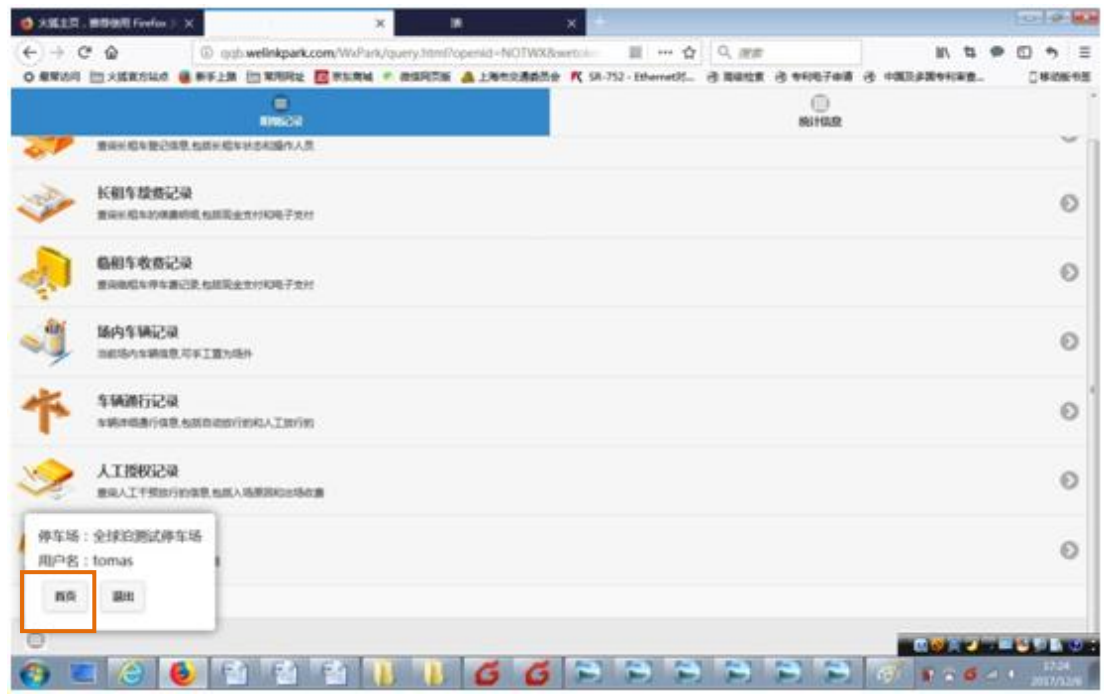

图 5.9 选择窗口

点击"修改密码"按扭(图 5.10 红色框),进入图 5.11 所示的 修改密码页面。

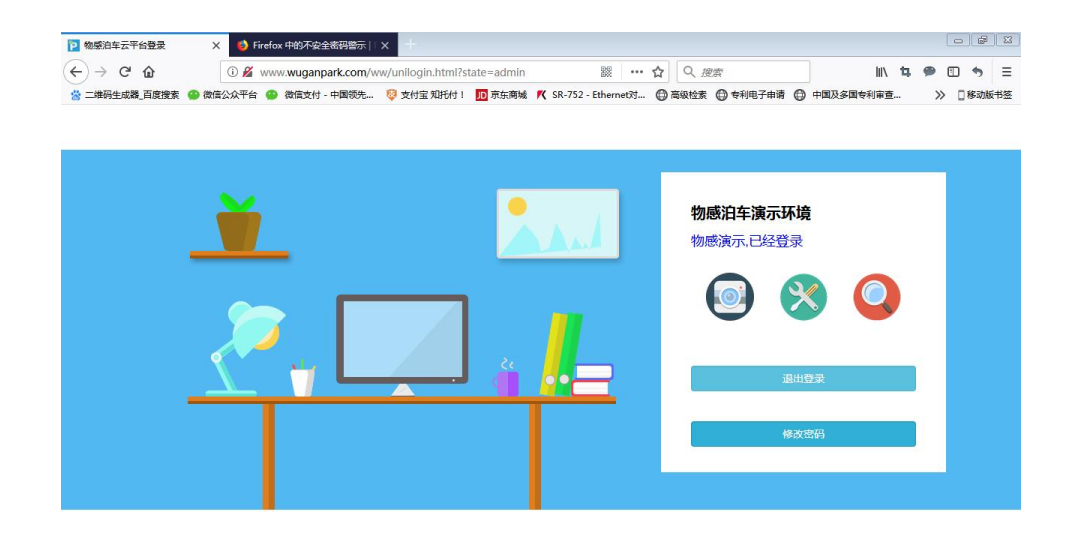

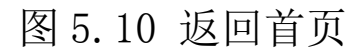

输入用户名、原密码、新密码,点击""按钮(图 5.11 红色框), 完成用户密码修改。

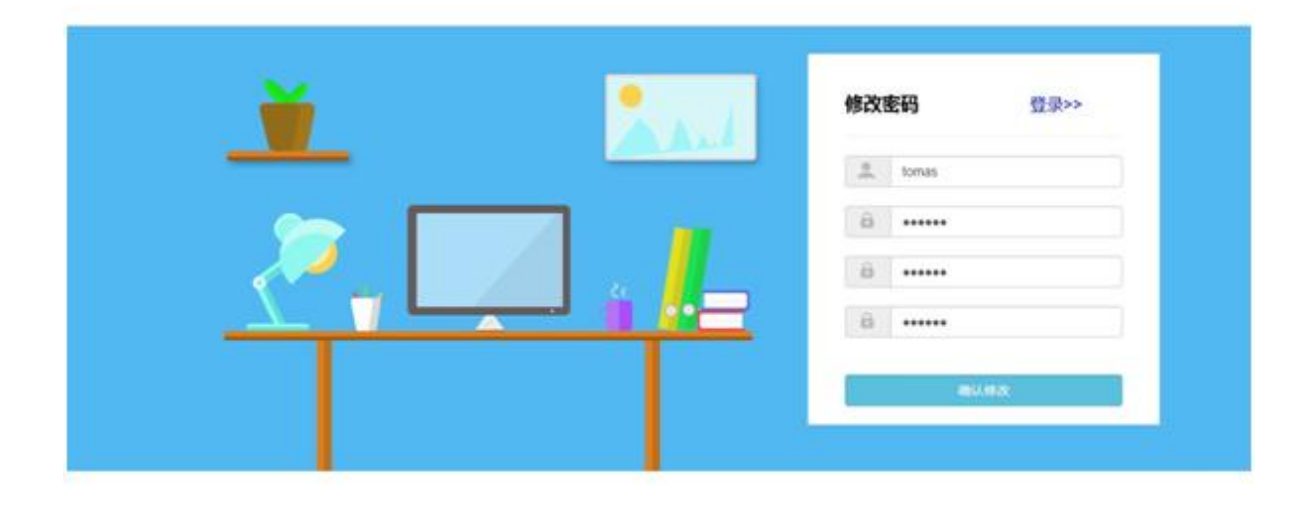

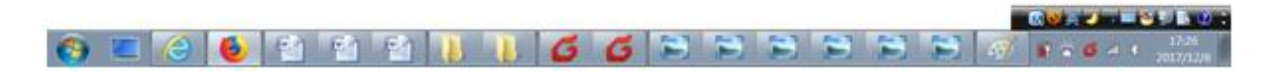

后记:

想象力比知识更重要,因为知识是有限的,而想象概括着世界上的 一切,推动着进步,并且是知识进化的源泉。严格地说,想象力是科 学研究中的实在因素。

-------------爱因斯坦

在科学发现中、灵感有时起着非常重要的作用,[如阿基米德从](http://jump2.bdimg.com/safecheck/index?url=rN3wPs8te/pL4AOY0zAwhz3wi8AXlR5gsMEbyYdIw62+PuBOITBh92oPFQUys/9J9KEMgRk3p9W3pfKJtUWCTh9ssyDK1SDlnhDg47fRGLxIC1WNLHU2MljwrjhG0RrITg5nEYEPDRam3vfuQ3J7e+rEcXGphBjd35cOx2L/0z7OnOw5F9Ucq/oKGNicD2dWec/AZ+IFwcQwPGbuJnYGNA==)洗澡 中得到启示,发现[了浮力定律](http://jump2.bdimg.com/safecheck/index?url=rN3wPs8te/pL4AOY0zAwhz3wi8AXlR5gsMEbyYdIw60L5S19nHgwSMPDruwOwBRYJQ+kWqamvmq3pfKJtUWCTh9ssyDK1SDlnhDg47fRGLxIC1WNLHU2MljwrjhG0RrITg5nEYEPDRam3vfuQ3J7e+rEcXGphBjd35cOx2L/0z7OnOw5F9Ucq/oKGNicD2dWec/AZ+IFwcQwPGbuJnYGNA==)[;鲁班从](http://jump2.bdimg.com/safecheck/index?url=rN3wPs8te/pL4AOY0zAwhz3wi8AXlR5gsMEbyYdIw61HBqRe76l7XvYC3wiWQNTNt6XyibVFgk4fbLMgytUg5Z4Q4OO30Ri8SAtVjSx1NjJY8K44RtEayE4OZxGBDw0Wpt737kNye3vqxHFxqYQY3d+XDsdi/9M+zpzsORfVHKv6ChjYnA9nVnnPwGfiBcHEMDxm7iZ2BjQ=)草叶划破手指这一小事中得到 启发,从而发明了锯。

如果你停车过程中遇到不方便的地方、安装维护停车管理系统觉得 有需要改进之处、停车场管理过程中有好的想法,而且你又正好想找 一个人倾诉一下,那么物感泊车就是你最好的倾诉对象了,也许物感 泊车和你一起,就会发明出停车管理中的"锯"。